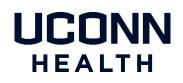

UConn Health Duo Two Factor Authentication - Landline Enrollment

Follow the steps in this document to enroll your landline.

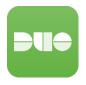

Note: in order to authenticate to a Duo protected service with the landline phone option, you must be near the landline phone you choose during enrollment as you will receive an automated callback during the authentication process.

- 1. If you received an Enrollment Email from Duo (see description below), click the enrollment link in the email and follow the instructions beginning on page two of this document
- 2. If you're not using the Duo email link, login to the Duo Device Management Portal and follow the instructions beginning on page two

## **Enrollment Email from Duo**

If you have not enrolled on your own before IT enables you for 2FA, our service provider (Duo Security) will send you an enrollment email (from noreply@duosecurity.com). This email will contain a link that will allow you to complete the enrollment process and register your Mobile Phone. The link will open in a browser and is accessible both on and off the UConn Health network.

**NOTE:** If you have not enrolled and attempt to access a Duo protected service, you will be prompted to enroll at that time. The enrollment process remains the same.

1) Welcome Screen. Click **Start Setup** to begin enrolling your landline phone.

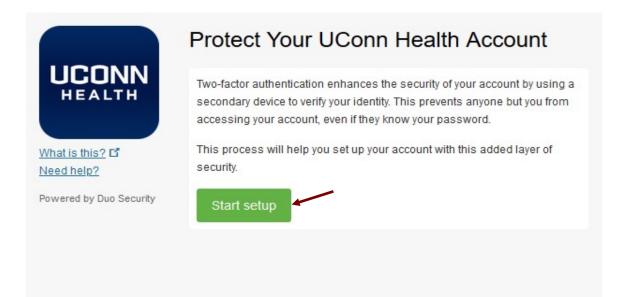

2) Select Landline and then click Continue.

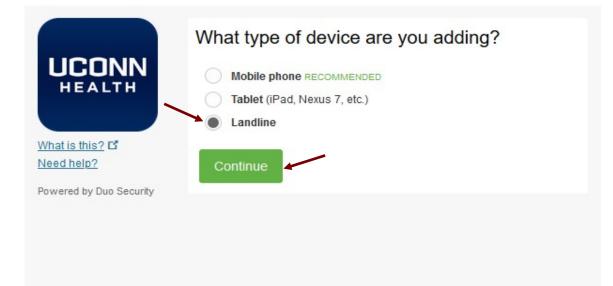

3) Select your **country** from the drop-down list and type your **phone number**. Use a landline phone <u>that you'll be near when logging into a Duo</u> <u>protected service</u>. Double check the number you entered, check the box, and then click **Continue**.

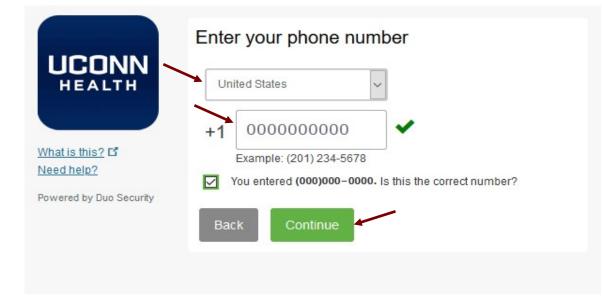

Enrollment Successful window will display, indicating you have finished successfully!

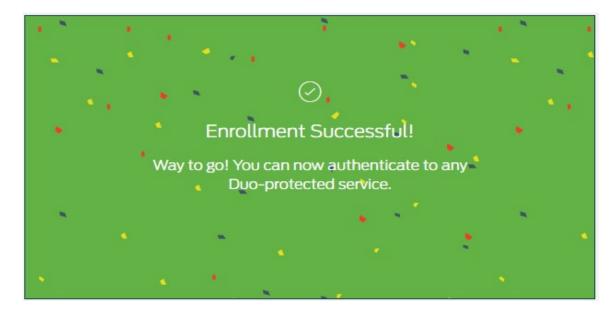

## Need Help with Duo Two-factor Authentication?

If you need help enrolling, contact the <u>UConn Health Service Desk</u>.

Get help with Duo on the UConn Health Two-Factor Authentication site.